## **BZQ and Pandouris files**

Version 3.9 of BZQ has the capability (beta) of reading .pan files from the Pandouris (a free program for writing Byzantine Music by Mr. Petros Moustakas). http://pandouris.com/download/

After a few quick clicks, BZQ automatically creates a coded .bzq file and can play its parallagi (solfege). The sequence of steps is briefly described below:

- 1) Open Pandouris program and write a Byzantine Music score.
- 2) Save the score not as a MS Word .doc but as type .pan e.g. as DEMO.pan (These previous two steps are not necessary if you already have the needed .pan file)
- 3) Open BZQ program.
- 4) In BZQ, press key F7 or click on Import, .pan file etc.
- 5) Select the required .pan file, e.g. DEMO.pan
- 6) Click twice and the created .bzq file is shown in the text box.
- 7) Select the proper BZQ settings like Voice, Quality (3 or 4 is best), Tonality etc.

8) Press F5 (or click on the big golden button), wait for a few seconds depending ont the size of score and computer speed, and the parallagi sound file (.wav) will start playing.

## **Fast interaction between Pandouris and BZQ**

It may be necessary to have a continuous and fast interaction between the two programs, ie to make frequent changes to the score and play the parallagi each time.

BZQ can then be open next to Pandouris.

- After the above 8 steps, carry on as follows:
- 9) In Pandouris, make some changes to the score.
- 10) Press: File, Save As type Pandouris(.pan) e.g. DEMO.pan i.e the same name as in 2).
- 11) In BZQ press F6 (or Import, Refresh previous .pan) The bzq coded score is updated in the BZO text box.
- 12) Press the F5 key and wait for the parallagi to start playing. for more changes to the score repeat from step 9. http://bzquality.wordpress.com/

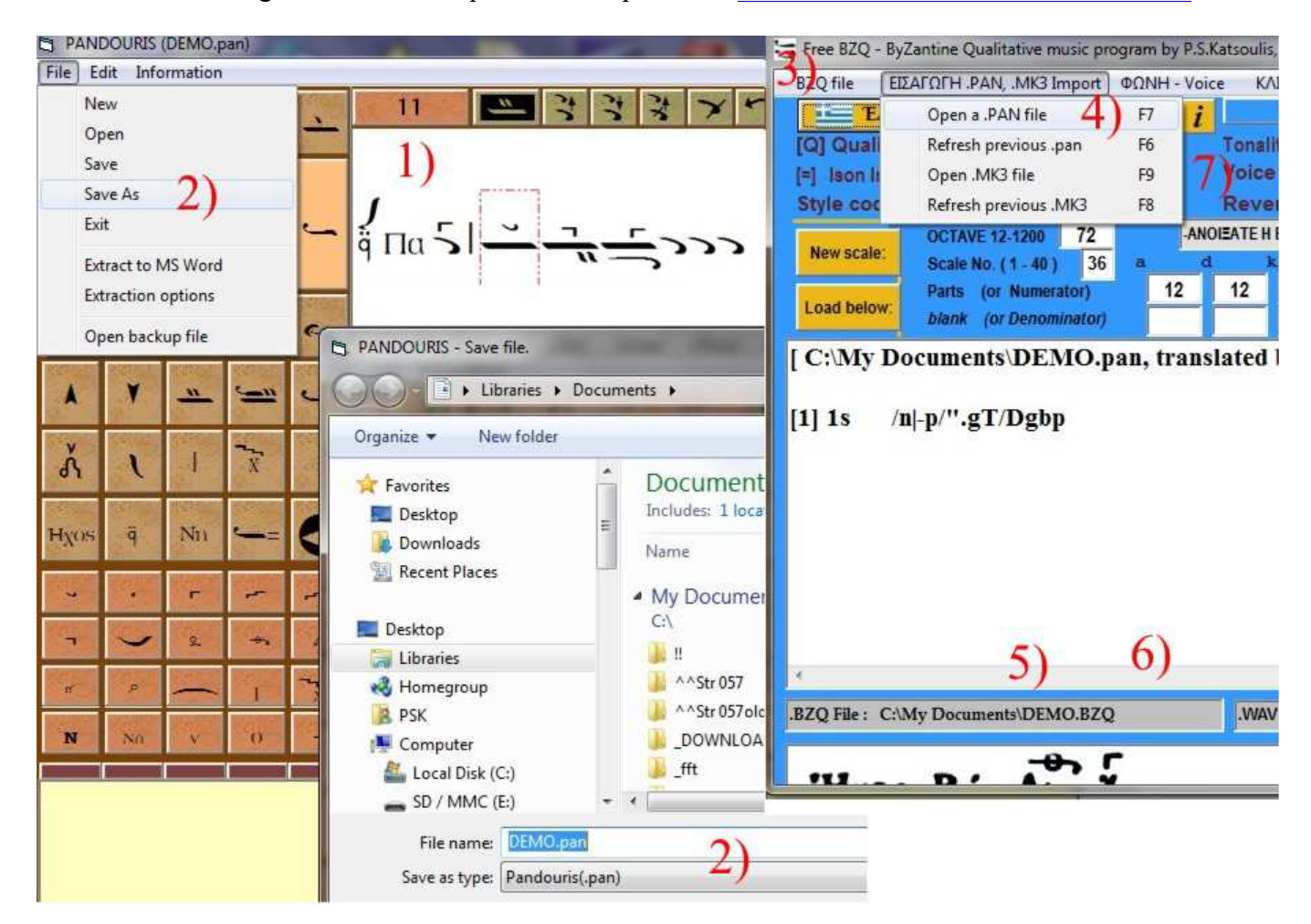